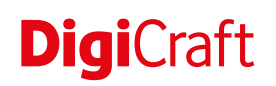

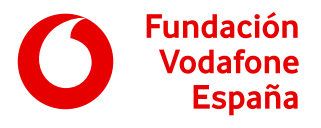

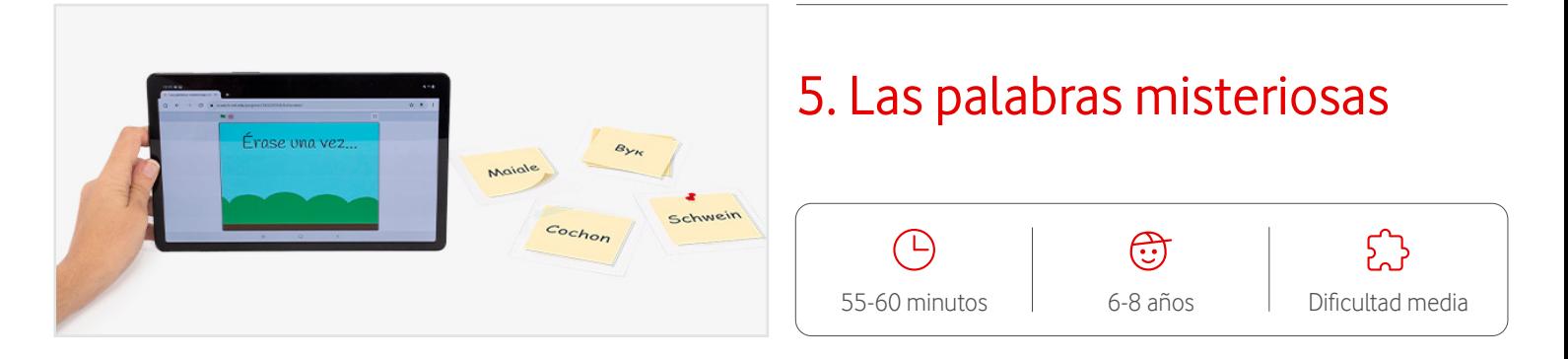

# **Descripción**

Esta actividad consta de dos partes. En la primera, buscamos por el aula las palabras escondidas previamente por el educador o educadora, y una vez encontradas, usaremos el traductor por imágenes para descubrir su significado. Tras esto, entramos a un proyecto de Scratch que tiene un cuento sin terminar y dibujamos los diferentes elementos que nos faltan para completarlo.

# **Preparación**

- Agrupamiento: pequeño grupo (3-5 personas).
- Preparar el material necesario para la actividad.
- Cargar las tablets antes de realizar la actividad.
- Instalar la aplicación Traductor de Google en todas las tablets desde **[Google Play Store](https://play.google.com/store/apps/details?id=com.google.android.apps.translate&gl=ES)**.
- Instalar la aplicación Barcode Scanner en todas las tablets desde **[Google Play Store](https://play.google.com/store/apps/details?id=com.google.zxing.client.android&gl=ES)**.
- Llevar impreso en papel un documento del descargable por equipo, para que anoten los datos.
- Llevar impresas y recortadas las palabras a traducir y esconderlas antes de que el alumnado entre al aula.
- Se puede abrir el proyecto de **[Scratch](https://scratch.mit.edu/projects/383794941)** antes de comenzar la actividad.

#### **Materiales**

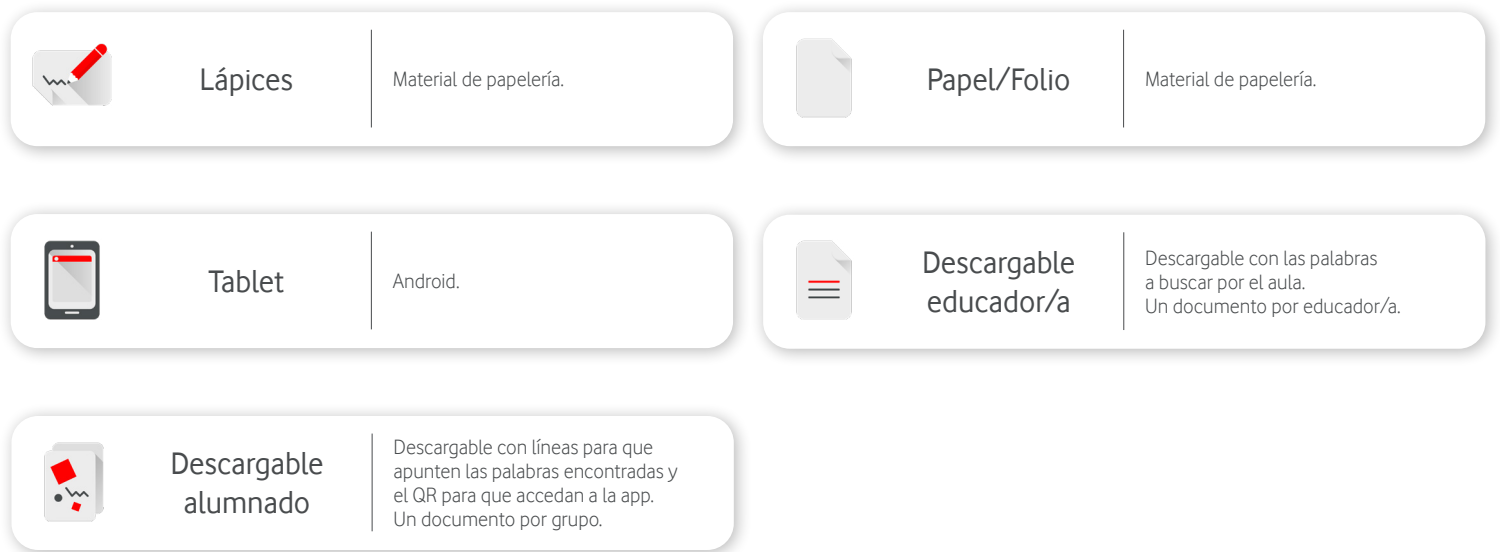

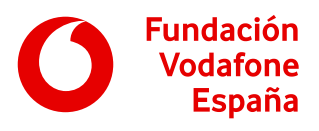

## **Pasos a seguir**

#### **Introducción 910 minutos**

Escaneamos en una tablet el código QR disponible en el descargable del alumnado y le enseñamos a nuestro alumnado el proyecto de **[Scratch](https://scratch.mit.edu/projects/383794941)** que aparece en la pantalla. Les decimos que es un cuento, pero que no está completo, por lo que si pulsamos la bandera verde, solamente podremos ver los diálogos y algunas imágenes, pero nos faltarán algunos elementos importantes.

Para poder dibujar los elementos que nos faltan, primero tenemos que averiguar cuáles son, para lo cual vamos a usar la aplicación Traductor.

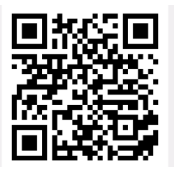

# Scratch es un lenguaje de programación en el que podemos crear historias, juegos y animaciones arrastrando bloques.

Crea historias, juegos y animaciones Comparte con gente de todo el mundo

**IN:** Empezar a crear **I** poste

#### **Juego**  $\odot$  **15 minutos**

Explicamos que hemos escondido algunas palabras por el aula, y que deben encontrarlas para saber cómo completar el cuento de Scratch.

Sin embargo, estas palabras no están en español… Para descubrir su significado usaremos el traductor por imágenes.

Repartimos las tablets, así como hojas y lápices para que anoten sus descubrimientos.

Para abrir la aplicación que nos va a permitir conocer el significado de estas palabras, tienen que pulsar sobre Traductor.

Una vez abierta la app, les pedimos que sigan estos pasos para descubrir el significado de cada palabra en español:

- 1. Pulsar sobre el icono de la cámara.
- 2. Comprobar que el idioma seleccionado a la derecha es español.
- 3. Enfocar la palabra para descubrir su significado.

Las palabras son las siguientes:

- Schwein: cerdo (Alemán)
- Maiale: cerdo (Italiano)
- Cochon: cerdo (Francés)
- Вук: lobo (Serbio)

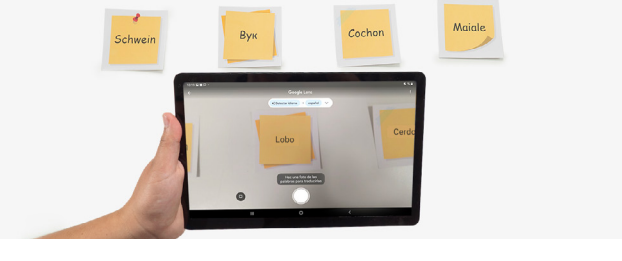

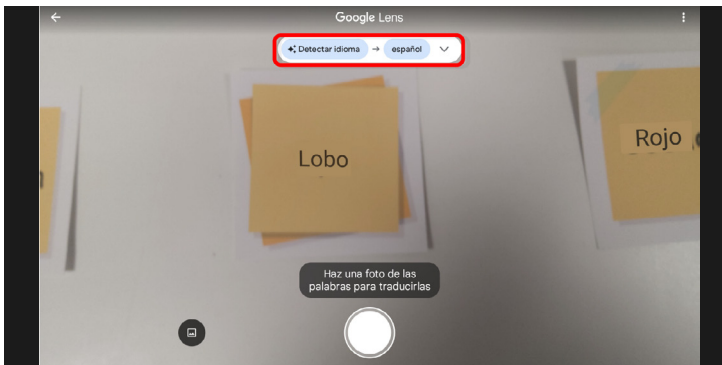

En la parte superior de la interfaz del Traductor de Google se encuentran las opciones de idioma. A la izquierda se encuentra el idioma en el que está escrito el texto, y a la derecha, al que se va a traducir. Puesto que se va a trabajar con varios idiomas, es muy importante que en la parte izquierda esté seleccionada la opción "detectar idioma".

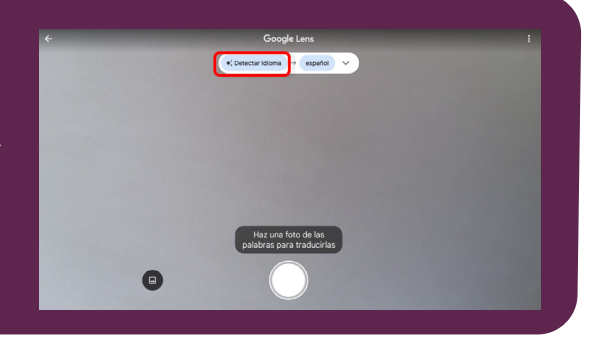

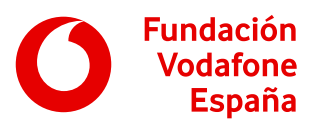

#### **Desarrollo** 35 minutos

Una vez sepamos el significado de cada palabra, le pedimos al alumnado que escanee el código QR del descargable utilizando la aplicación Barcode Scanner para acceder al **[proyecto.](https://scratch.mit.edu/projects/383794941)**

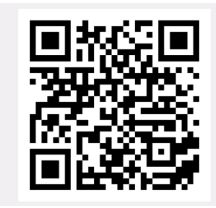

Una vez dentro del proyecto de Scratch, les pedimos que pulsen sobre Ver dentro, para acceder a la programación.

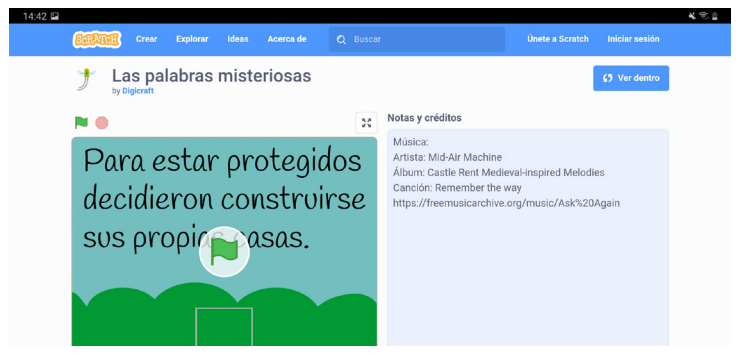

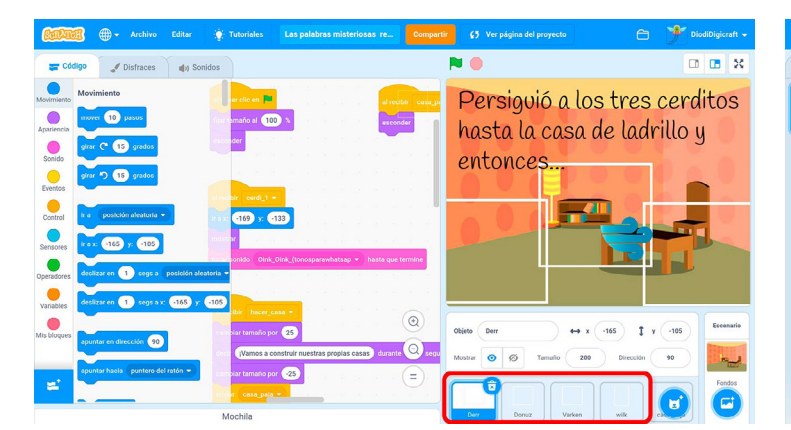

Señalamos que hay cuatro elementos en blanco, cada uno tiene como nombre una de las palabras que hemos encontrado. Como ya sabemos su significado, podemos saber qué es lo que hay que dibujar en cada uno de ellos.

Las herramientas que podemos usar para dibujar los personajes son:

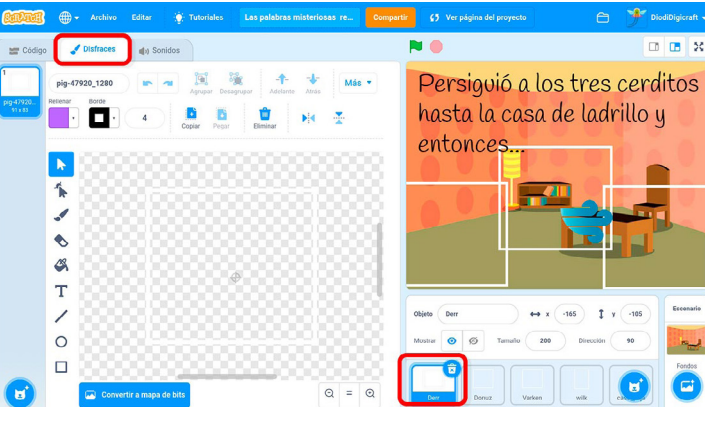

Para hacer los dibujos en Scratch pulsamos sobre uno de los objetos en blanco y después sobre la pestaña de Disfraces. Es importante realizar los dibujos dentro del cuadro blanco para que se vea bien.

 $\overline{a}$   $\overline{a}$   $\overline{v}$ Persiguió a los tres cerditos hasta la casa de ladrillo y entonces.

• Pincel: para dibujar pulsamos sobre este icono y deslizamos el dedo sobre el espacio cuadriculado.

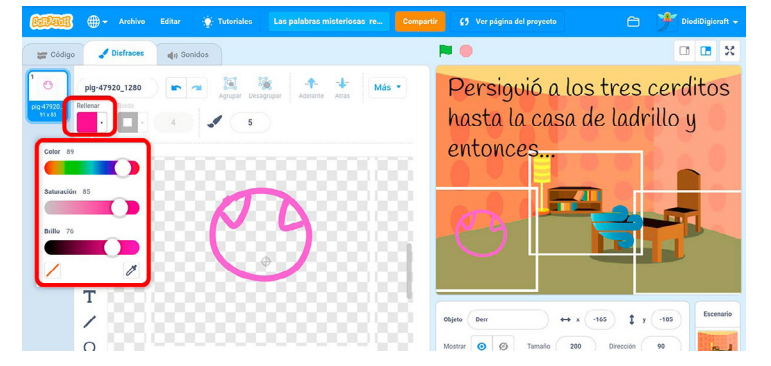

• Para elegir un color, pulsamos sobre rellenar y desplazamos las barras hacia la derecha o izquierda hasta conseguir el color que nos guste.

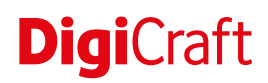

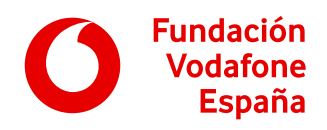

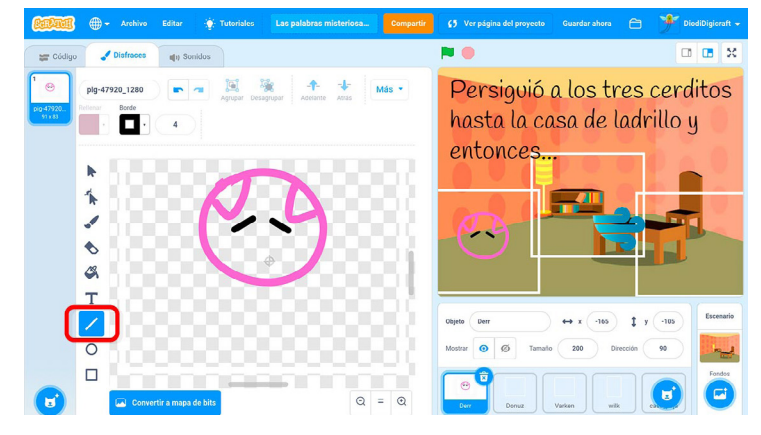

Línea: con ella podemos hacer líneas rectas. Podemos usarlas para hacer la boca, los brazos, las piernas, el pelo, etc.

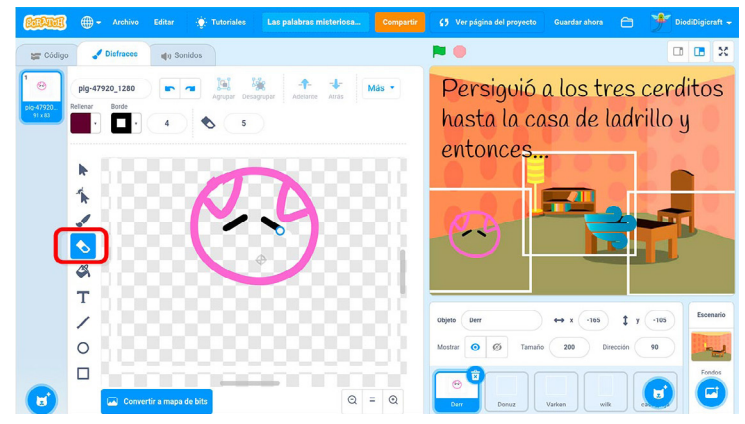

• Goma: sirve para borrar aquello que queramos eliminar.

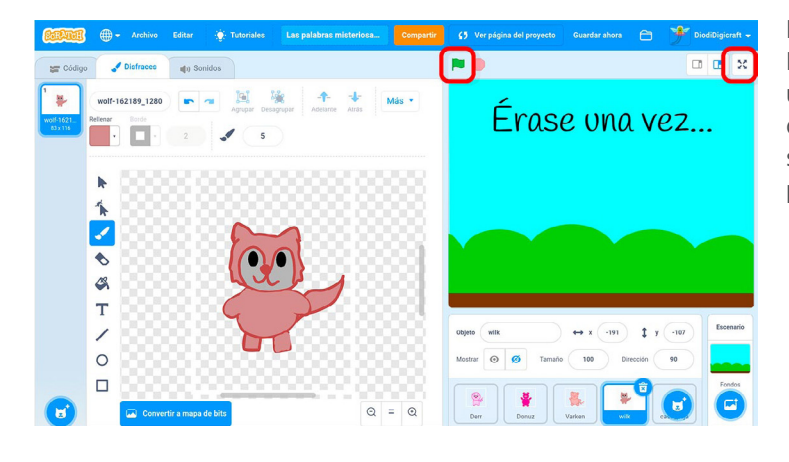

Repetimos los pasos anteriores para dibujar los cuatro personajes. Podemos proponer que cada alumno o alumna del equipo dibuje uno, o que creen todos los personajes de forma colaborativa. Una vez creados, para ver el cuento con nuestros personajes, pedimos que suban el volumen a los dispositivos, que pulsen sobre el icono de pantalla completa y después sobre la bandera verde.

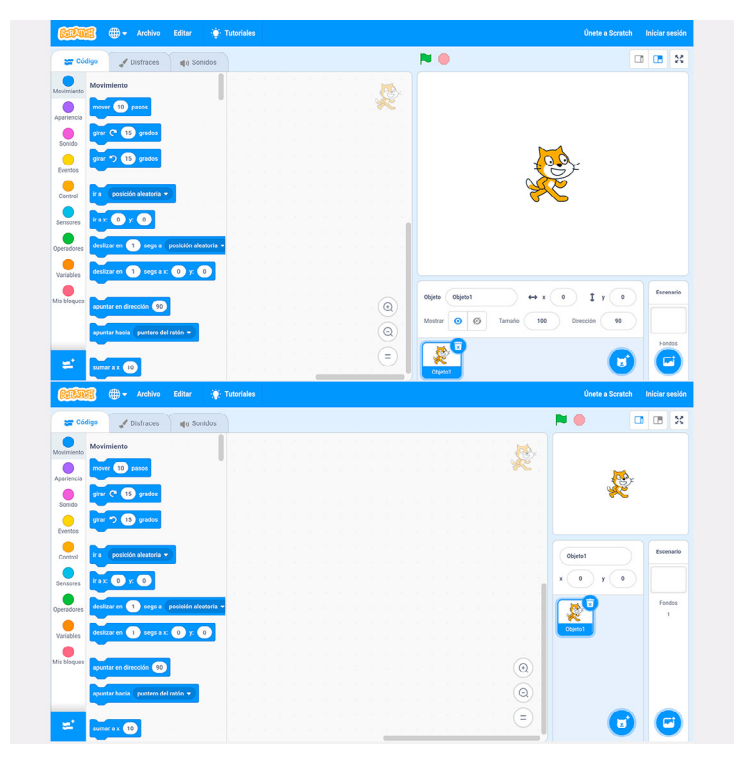

En la parte superior derecha encontramos la previsualización del escenario y las opciones para cambiar su tamaño.

De esta forma también podemos hacer que el lienzo de programación, de dibujo o de sonido sea mayor o menor según las necesidades que tengamos.

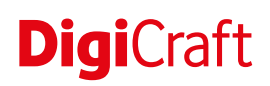

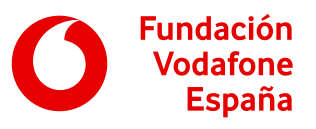

# Objetivos y competencias

**Objetivos**

- Mostrar una actitud positiva hacia el uso de las tecnologías para elaborar contenidos digitales.
- Saber hacer cambios sencillos en el contenido que otros han producido.
- Conocer algunos aspectos básicos de los fundamentos de la programación.
- Conocer las características básicas de los dispositivos y aplicaciones que utiliza.
- Ser capaz de seleccionar y usar herramientas digitales que permitan llevar a cabo actividades cotidianas (de ocio, aprendizaje, etc.).
- Conocer recursos digitales que le permitan desarrollar su creatividad.
- Utilizar las tecnologías para desarrollar su imaginación (contar historias, crear imágenes, hacer dibujos, resolver retos, etc.).

## **Competencias digitales**

#### Creación de contenidos digitales

- Desarrollo de contenidos digitales.
- Integración y reelaboración de contenidos digitales.
- Programación.

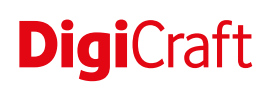

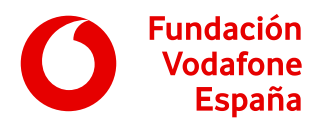

Resolución de problemas

- Resolución de problemas técnicos.
- Identificación de necesidades y respuestas tecnológicas.
- Innovación y uso de la tecnología de forma creativa.

### **Otras competencias**

- Capacidad de organización y planificación.
- Comunicación oral y escrita.
- Resolución de problemas.
- Toma de decisiones.
- Trabajo en equipo.
- Habilidades en las relaciones interpersonales.
- Creatividad.

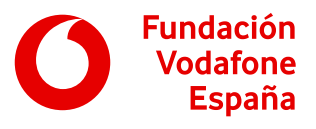

# Recomendaciones

- Se pueden establecer los grupos de trabajo o dejar que los propios alumnos y alumnas elijan a sus compañeros o compañeras.
- Si el tiempo disponible es mayor o el alumnado va a un ritmo más avanzado de lo esperado, pueden dedicar más tiempo a la realización de los personajes o añadirles más detalles.
- Si el tiempo disponible es menor, se puede acortar el tiempo de búsqueda de las palabras.